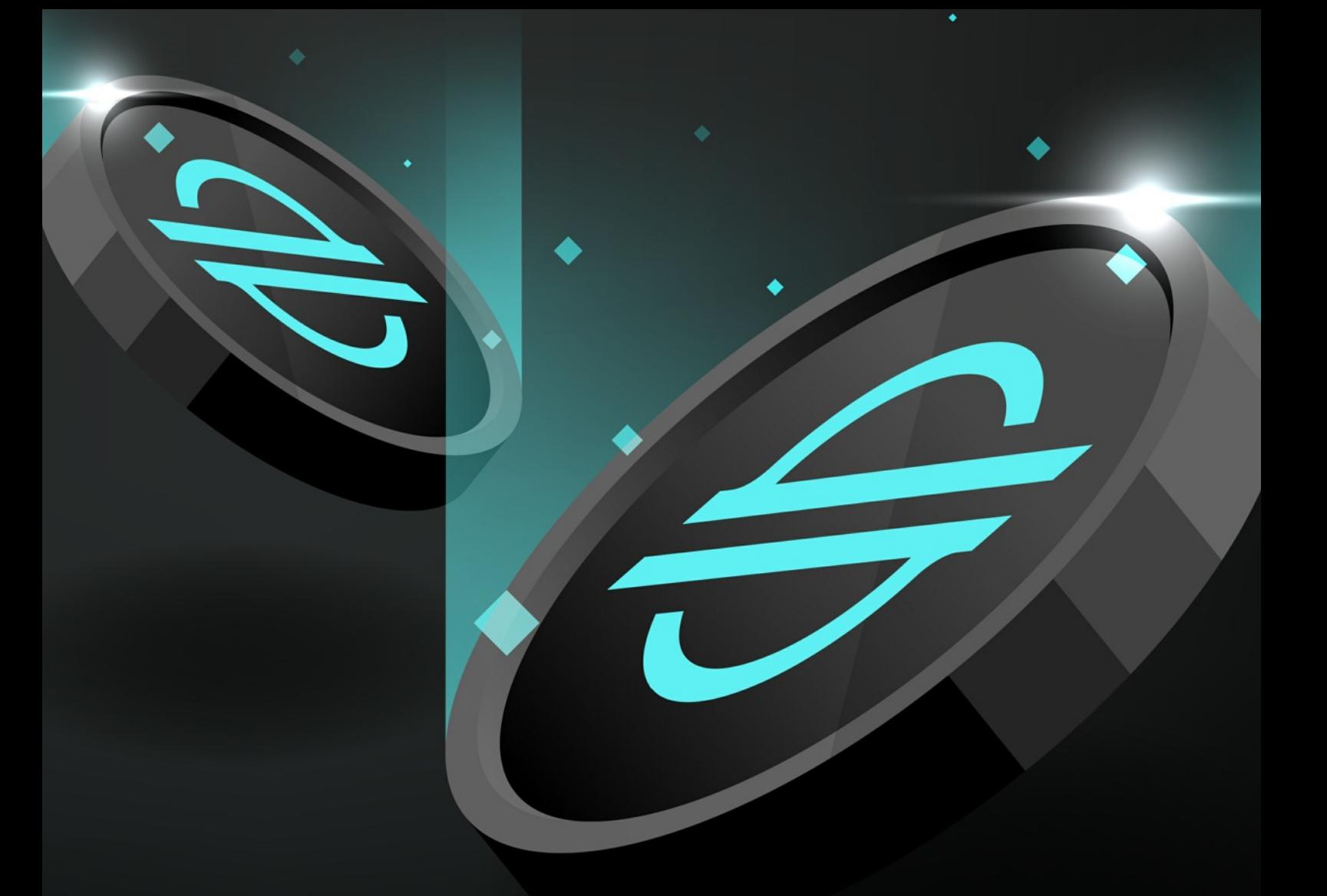

### **ULTIMATE GUIDE TO**

# **THE STELLAR NETWORK**

Empowering You To Take Control of Your Finances

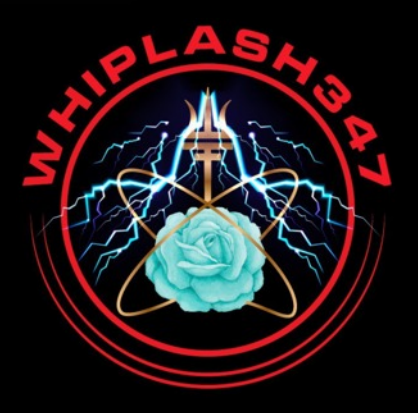

### **INTRODUCTION**

Welcome and thank you for downloading the WhipLash347 Ultimate guide to the Stellar Network. This guide was written for WhipLash347 by the ladies of his support team to assist him in spreading the word to introduce the masses to these transformative technologies. Join us now as we explore the intricacies of this decentralized financial platform.

From understanding the basics of blockchain technology, to navigating your LOBSTR wallet, this manual will equip you with the knowledge to dive into the space of Stellar Network with confidence, empowering you to take back your financial reins and drive yourself forwards.

Whether you're a novice or an experienced crypto enthusiast, we will take your hand and guide you as we embark on this journey to unravel the Stellar Network and learn together.

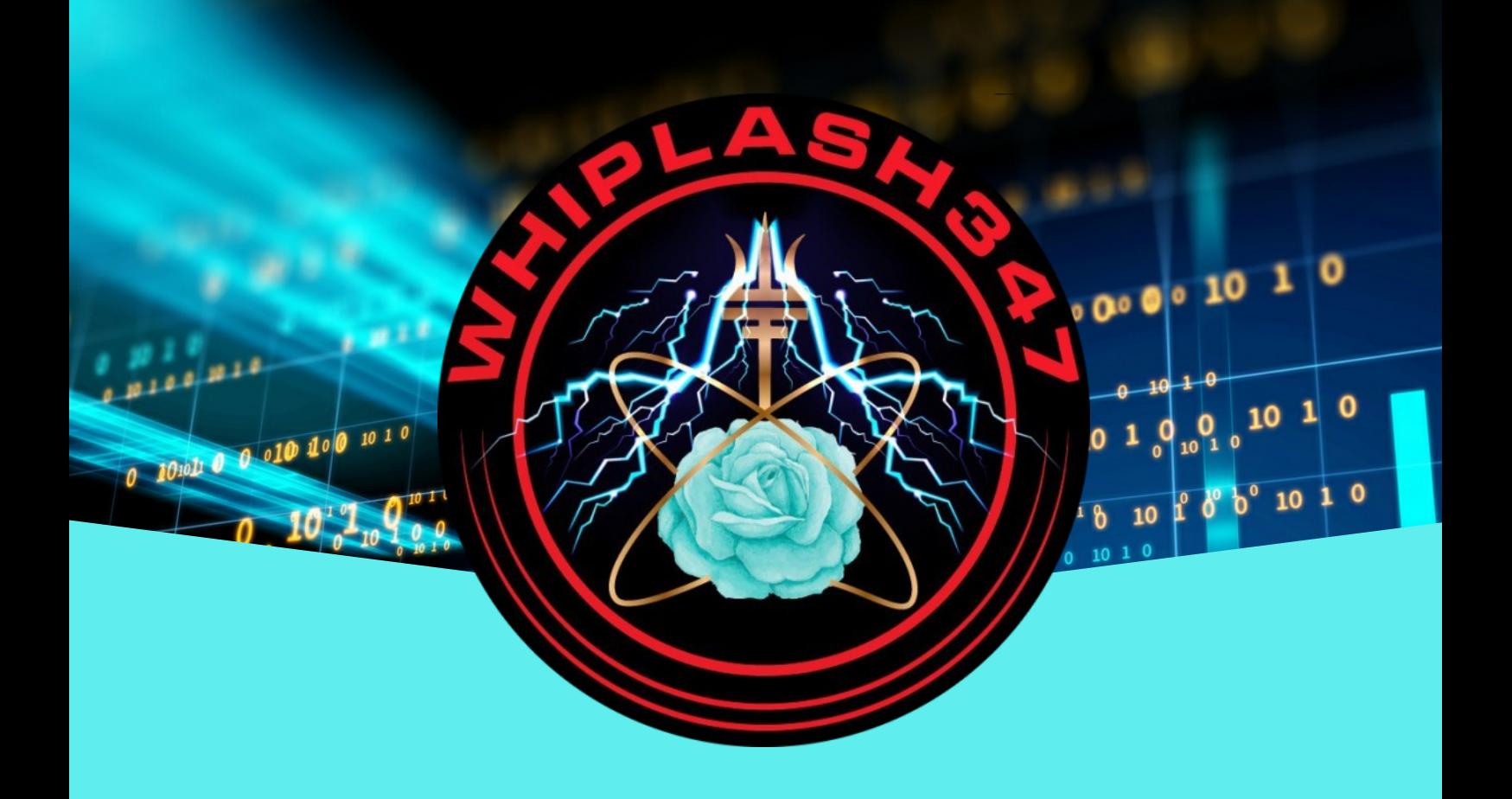

### **CONTENTS**

### **The Stellar Network**

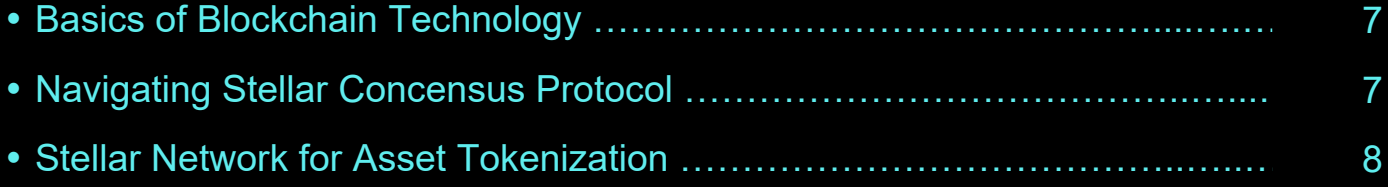

### **Lobstr Wallet**

 $\theta$ 

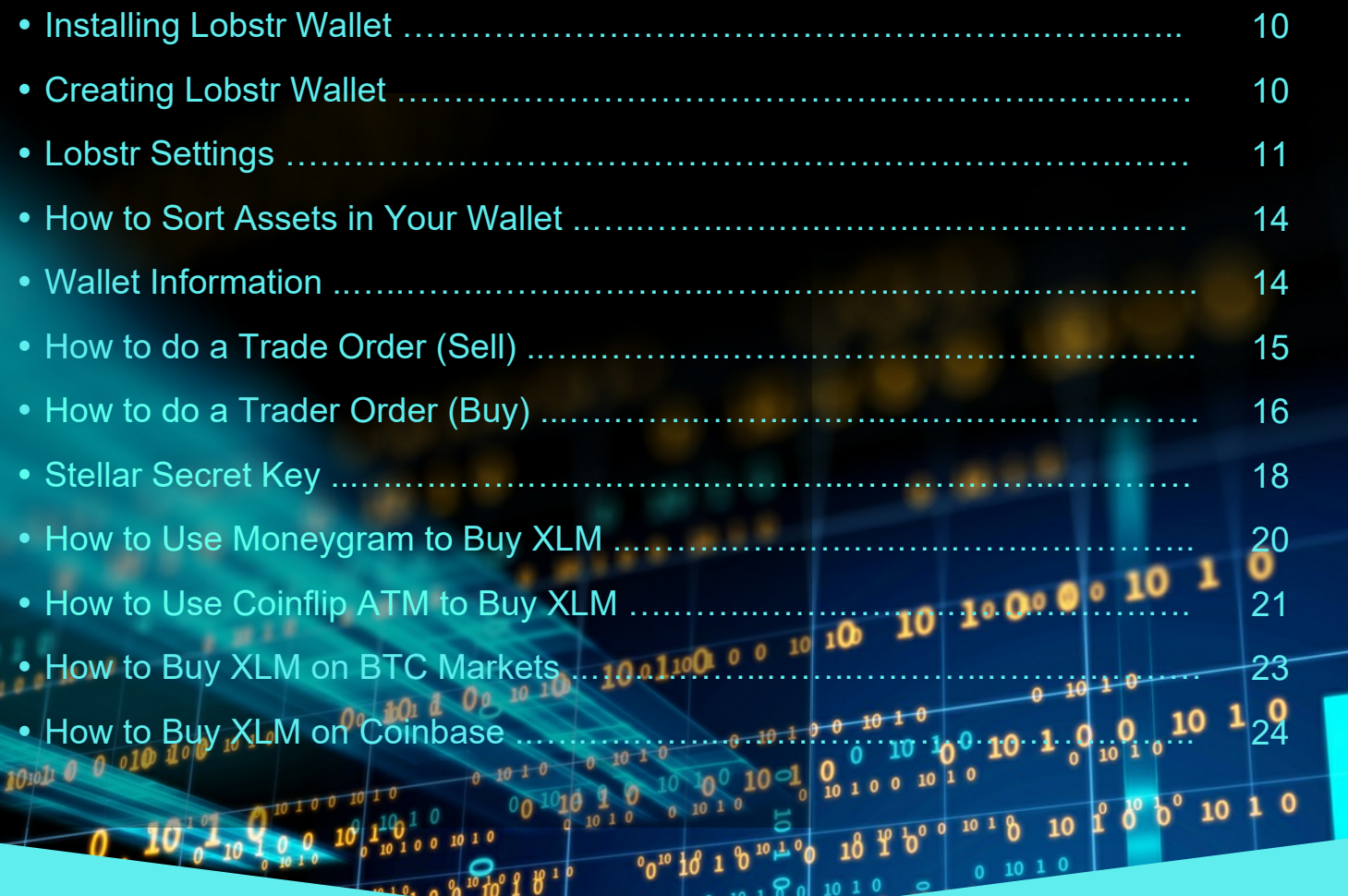

www.WhipLash347official.com

 $0, 10, 10$ 

### **CONTENTS**

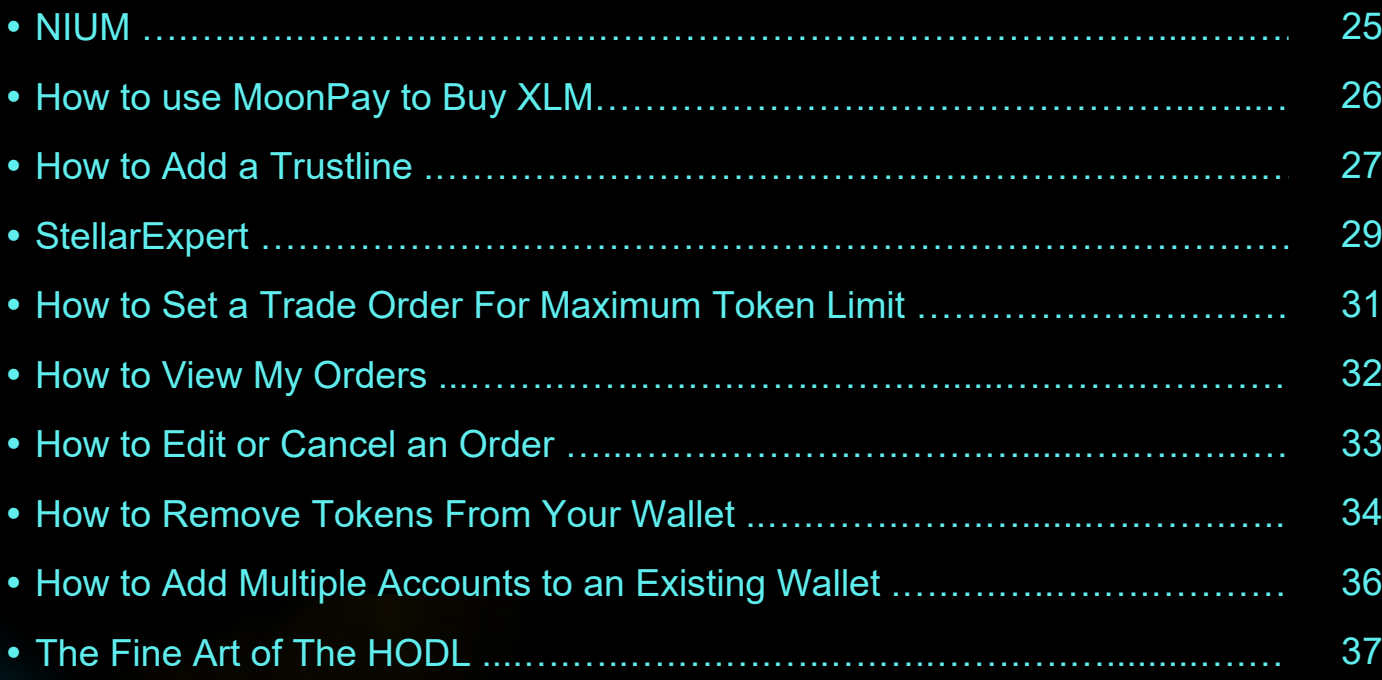

### **SDEX**

 $\theta$ 

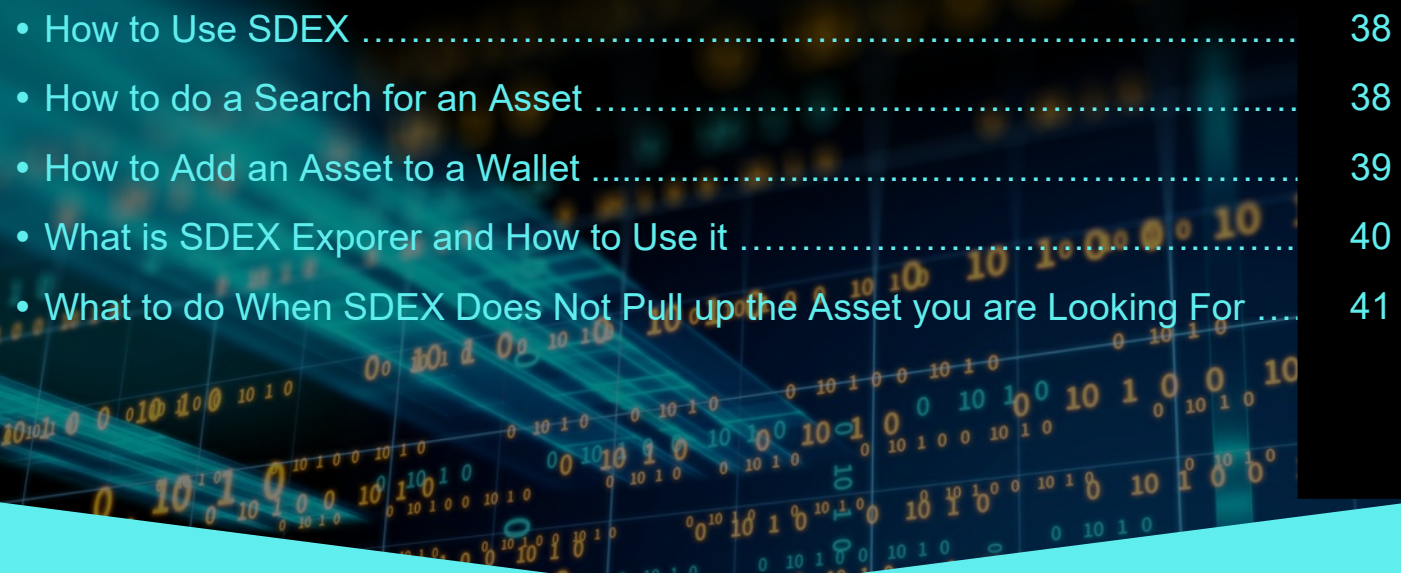

### **CONTENTS**

### **Tips & Tricks**

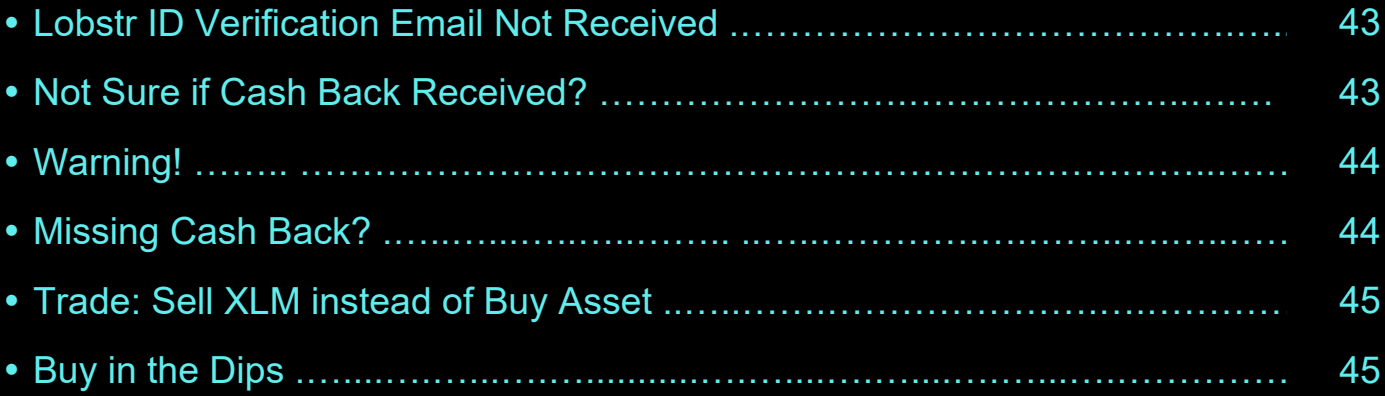

### **History of the Financial System**

### **Dedication**

46

51

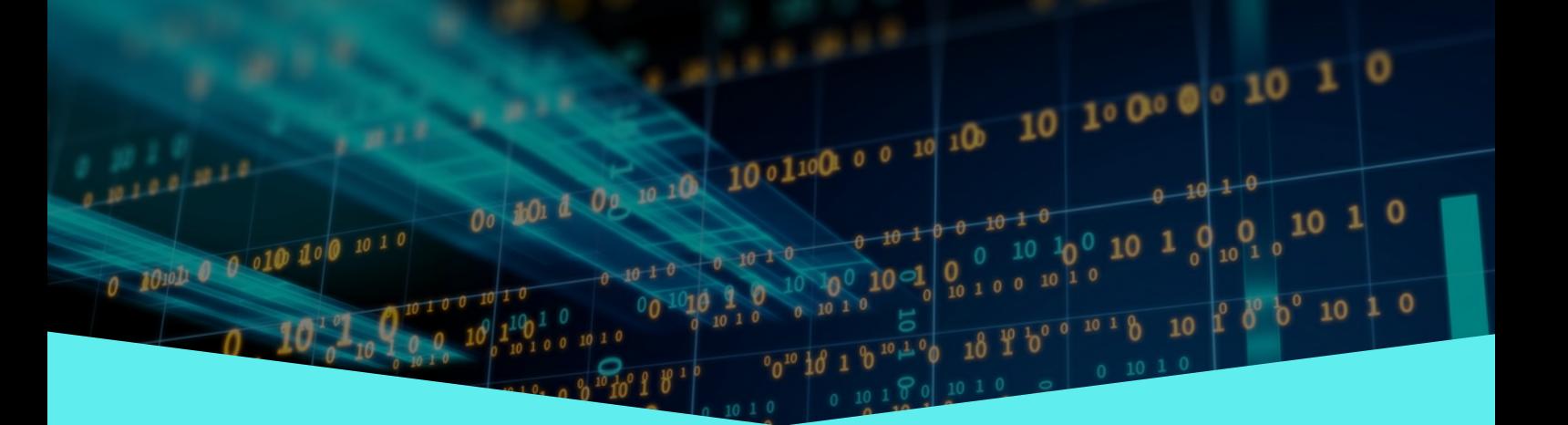

# **The Stellar Network**

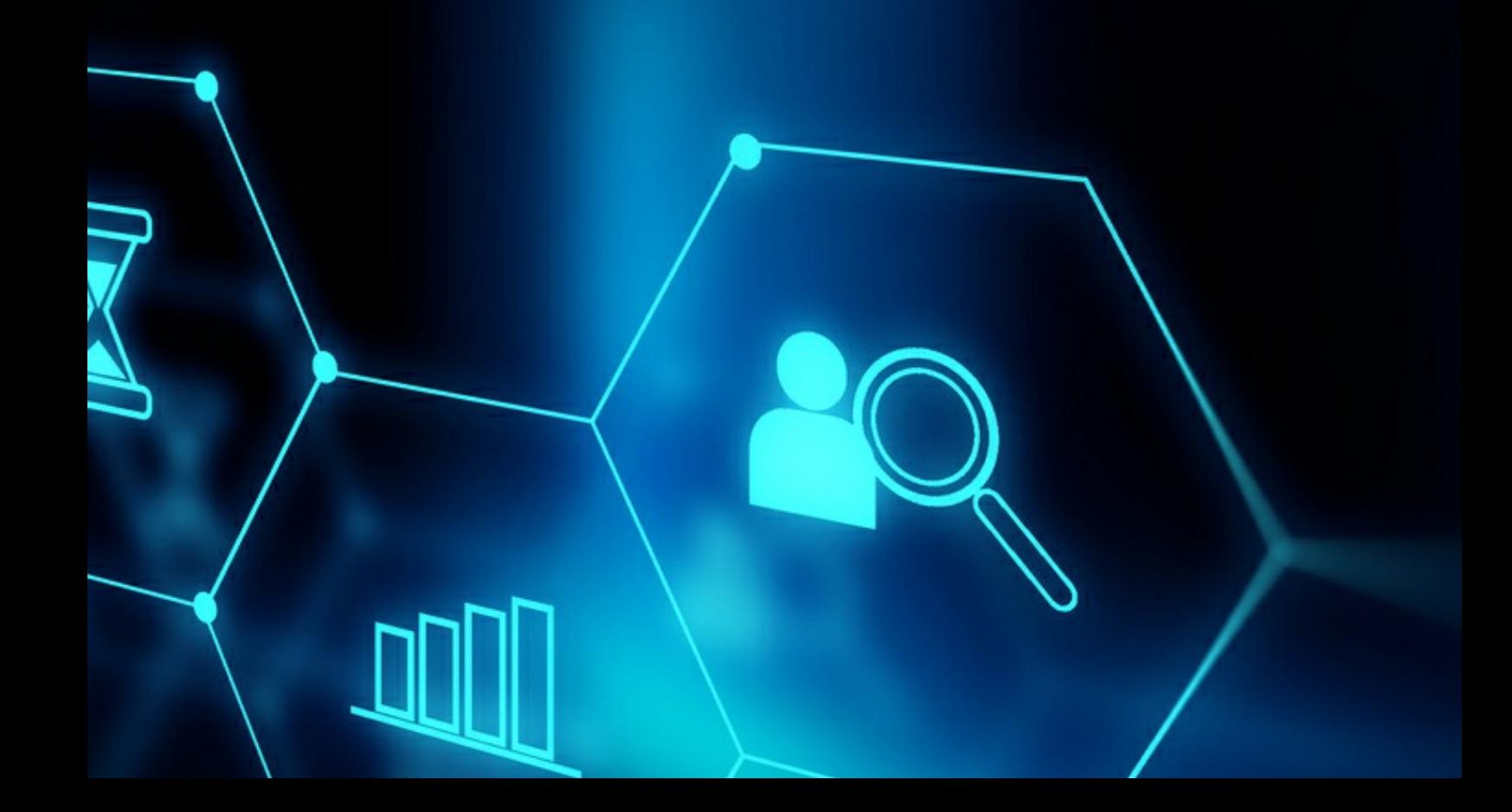

### Basics of Blockchain Technology

Blockchain is a decentralized and distributed ledger system characterised by a chain of blocks, each housing a series of transactions. The integrity of this ledger is maintained through cryptographic principles, ensuring that once information is recorded in a block, it's resistant to being altered.

The distributed nature of the blockchain involves a network of computers, providing enhanced security and eliminating the need for a central control authority. This technology brings transparency and trust to digital transactions, adopting a strong safe tamperproof system.

### Navigating Stellar Consensus Protocol

Stellar Consensus Protocol (SCP) serves as the consensus algorithm underlying the Stellar network, facilitating agreement among network nodes. This protocol prioritizes both safety and liveness, maintaining the integrity and functionality of the network through robust communication and agreement mechanisms.

In simpler terms, you could think of Stellar Consensus Protocol (SCP) as a traffic director for transactions in the Stellar network. It guides the computers, ensuring they all agree on the order of transactions. It's the system that keeps things organized, making transactions secure and keeping the network efficient.

### **The Stellar Network**

### Stellar Network for Asset Tokenization

Companies and individuals use the Stellar network for tokenizing assets due to its efficiency, low transaction costs, and scalability. Asset tokenization on Stellar involves representing real-world assets, like stocks or real estate, technology, precious metals etc as digital tokens on the blockchain.

Companies benefit from increased liquidity, reduced transfer costs, and access to a wider global market. Investors gain fractional ownership opportunities, increased market accessibility, and efficient near instant cross-border transactions. The Stellar network's streamlined tokenization process positions it strongly as a preferred choice for the future of bridging traditional assets to the blockchain space.

www.WhipLash347official.com

**8**

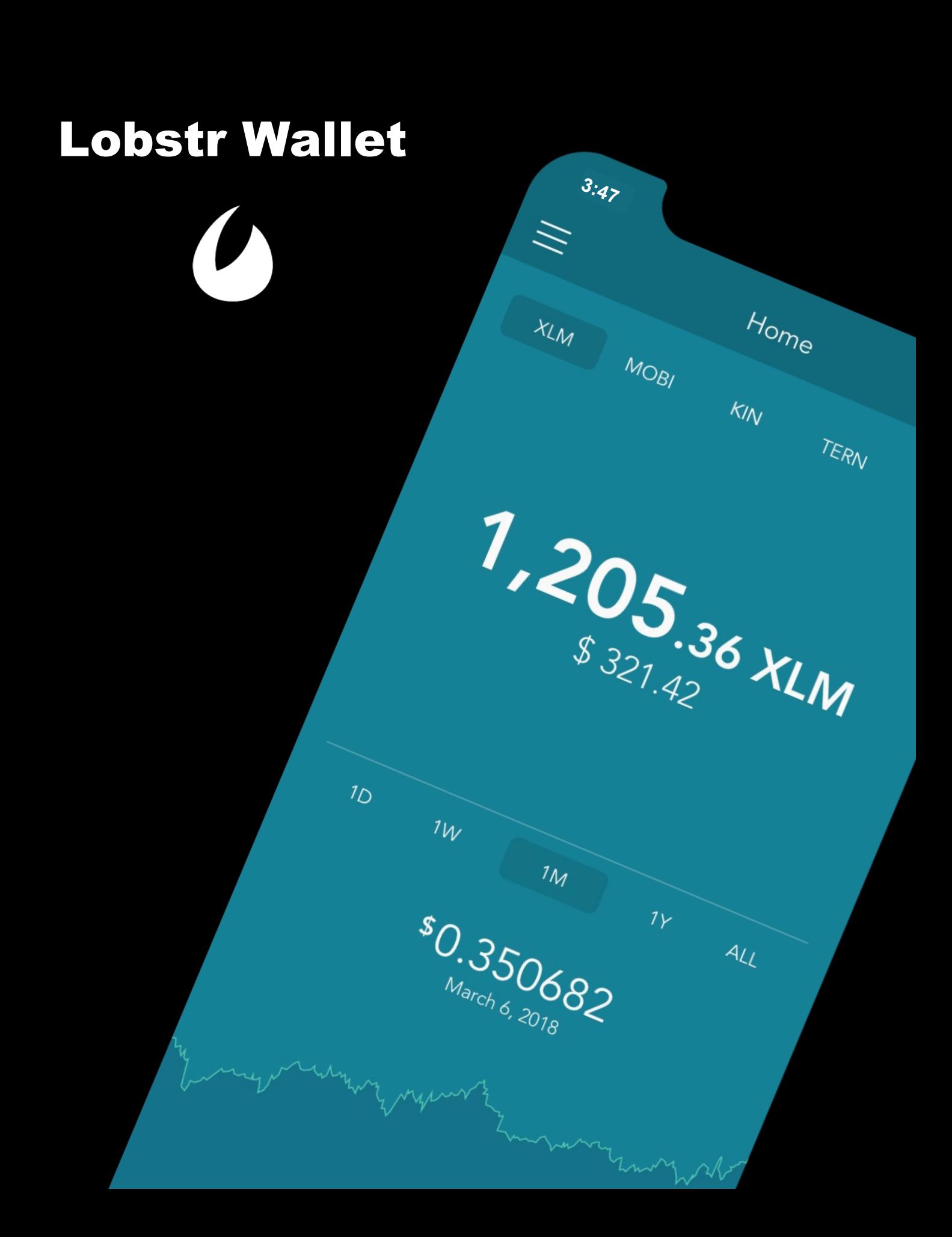

### Installing Lobstr Wallet

Click on either of the links below and follow the prompts:

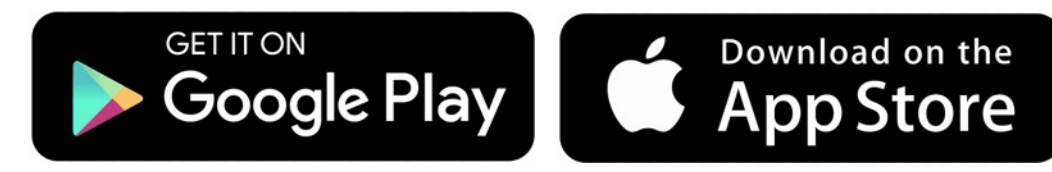

### Creating Lobstr Wallet

Lobstr is a non-custodial wallet that allows buying, selling, receiving, sending, trading, and swapping assets that can be found on the Stellar blockchain. These steps will guide how to set up your wallet.

- 1. Click on Get Started/Create account. Enter email address. Your email will be used to verify IP address. Create a secure password and re-enter to confirm. Write down your password and store someplace safe. DO NOT screenshot because hackers can gain access to it. Tap on Create Account when ready.
- 2. Go into your email and open the email from Lobstr. Click Verify email. Check spam folder if this email isn't easily found.
- 3. Log into your Lobstr account and complete CAPTCHA. Click on Create Stellar Wallet.
- 4. Backup your account. Lobstr will auto-generate 12 recovery words. Tap continue and verify these words in the exact order given. Tap continue when finished. These words will be shown ONE TIME. Write them down in the correct order they are shown and store some place safe.

### Lobstr Settings

Lobstr wallet requires KYC (Know Your Customer) protocol. These steps will guide how to set up your profile to activate your wallet and to receive funds.

#### **Profile**

- 1. Go to Lobstr homepage and select settings. Tap on profile.
- 2. Lobstr account will be email address associated with your wallet.
- 3. Fill in Name and Phone number boxes.
- 4. Make preferred selections for Currency and Language boxes.

#### **Wallet**

- 1. Go to Lobstr homepage and select settings. Tap on wallet.
- 2. Stellar account is your stellar address. This is your public address that is used for sending and receiving digital assets.
- 3. Federation address is the name you create for your wallet. Because this is public, do not include private information.
- 4. Secret key is a 56-digit alphanumeric key that proves you own your stellar account and gives full access to your funds. This key should NEVER be shared or stored digitally. Write down your key and store in a safe place.
- 5. Recovery phrase is the 12 words shown when setting up your wallet. Enter your 12 words to connect them to your wallet.

#### **Security**

- 1. Go to Lobstr homepage and select settings. Tap on Security.
- 2. PIN code & Touch ID offers extra layers of protection for your wallet.
- 3. Two-factor authentication(2FA) is designed to protect your wallet. Following steps show how to enable this feature.
	- Click on Get Started

- Write down and store your 16 symbol backup key. Press on key to copy and tap continue.

- Read through information on screen and tap continue.

- Download and install an authenticator app from either App Store or Google Play Store.

- Copy the one-time password shown.

- Go back to Lobstr's 2FA screen. Fill in Lobstr account password, 2FA back up key, and one-time password. Click on enable 2FA.

#### **Access History**

- 1. Go to Lobstr homepage and select settings. Tap on Access History.
- 2. Shows latest account activity. A useful tool to see if there has been any unauthorized logins on your wallet.

#### **Multisig**

This feature is used to install Lobstr vault. Due to the high risk of scammers using vault to gain access as an account signer on your wallet, we do NOT recommend installing this feature.

#### **Help**

- 1. Go to Lobstr homepage and select settings. Tap on Help.
- 2. Help center offers a knowledge base of FAQ. Use the search bar to get started.
- 3. Contact support is for any issues and concerns you have with your wallet. Submit a ticket with your inquiry.

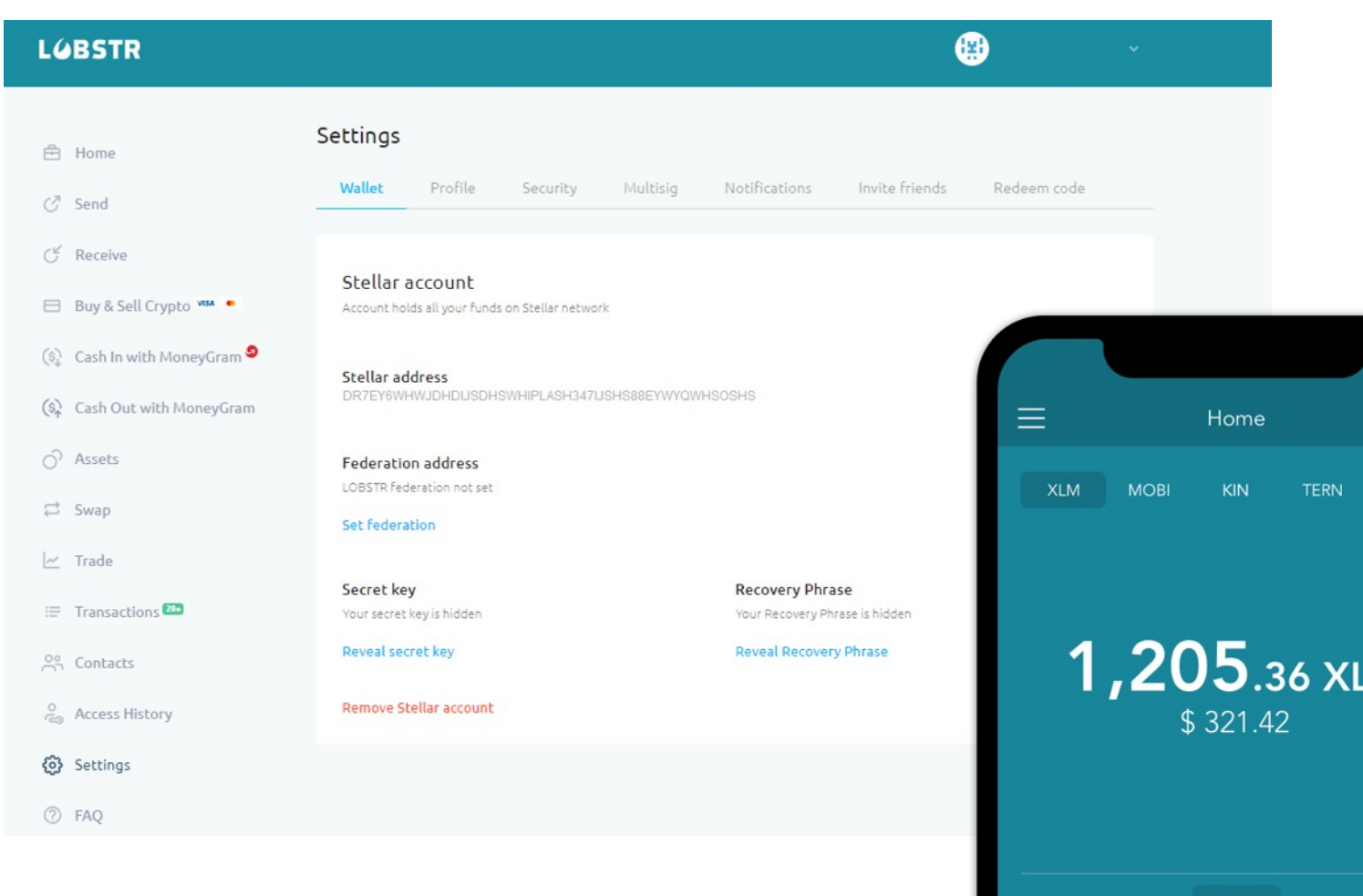

### How to Sort Assets in Your Wallet

- 1. Go to Lobstr's homepage and tap on three lines with down-pointing arrow to the far right of My assets.
- 2. Lobstr automatically sets option as Default. View other available options and select your preference and tap save when ready.

### Wallet Information

- Go to lobstr home screen and tap on XLM trustline.
- Scroll down to Reserved balance and tap on arrow at the far right.
- Balance Status screen will show the number of trustlines, active orders, XLM reserved,and available XLM balance.

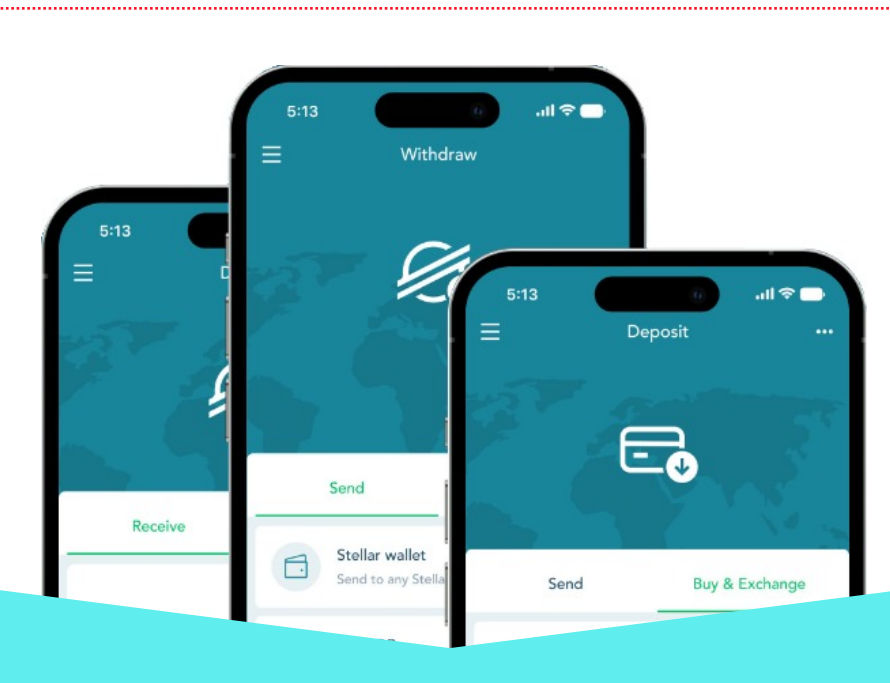

### How to do a Trade Order (Sell)

Lobstr's Trade feature allows for buying and selling assets. These steps will show you how to SELL an asset using Lobstr mobile device version. XLM will be used as an example of how to do this transaction.

- 1. Tap on the Trade feature in the side menu on Lobstr's homepage. This will bring up a trading pair of XLM(Lumens) and USD Coin. Tap on the option Trade Custom Pair. You can now select the asset you wish to sell. Select XLM in the box to the left and the asset you wish to buy in the box to the right. You will need to add the trustline of the asset you wish to buy if it is not currently in your wallet.
- 2. Select Sell and it will bring you to a screen where you can set your order. Choose Limit (you set your custom price) or Market (automatically the current market price and an additional fee included).
- 3. Fill in the amount of XLM you wish to sell. Check over your sell order and tap the green Sell XLM button when ready.

Note: If you already have the asset you wish to buy/sell in your wallet, a shortcut step is to go to the asset's trustline and tap on the Trade option. This will bring you to the Trade screen where you can fill out your order.

### How to do a Trade Order (Buy)

Lobstr's Trade feature allows for buying and selling assets. These steps will show how to BUY an asset using Lobstr mobile device version. XLM will be used as an example of how to do this transaction.

- 1. You will first need to add the trustline of the asset you wish to purchase if it is not currently in your wallet.
- 2. Tap on the Trade feature in the side menu on Lobstr's homepage. This will bring up a trading pair of XLM (Lumens) and USD Coin. Tap on the option Trade Custom Pair. You can now select the asset you wish to buy in the box to the left and XLM in the box to the right.
- 3. Select the green Buy button and it will bring you to a screen where you can set your order. Choose Limit (you set your custom price) or Market (automatically the current market price and an additional fee included in the price).
- 4. Fill in the amount of the asset you wish to buy. Check over your buy order and tap on the green Buy button when ready.

Note: If you already have the asset you wish to buy/sell in your wallet, a shortcut step is to go to the asset's trustline and tap on the Trade option. This will bring you to the Trade screen where you can fill out your order.

#### Market stats

XLM price: 0.1203082 USDC 24h change: 1.07%

24h volume: 293023 USDC (£229799.574) Bid-ask spread: 0.0627 %

New order

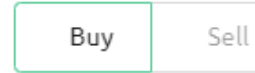

#### Type

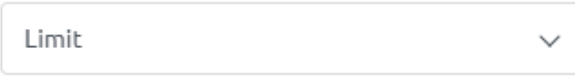

#### Amount

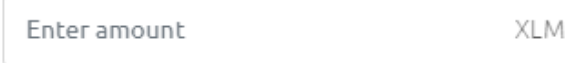

XLM to buy

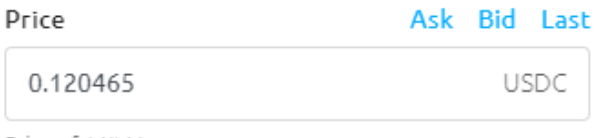

Price of 1 XLM

#### Total

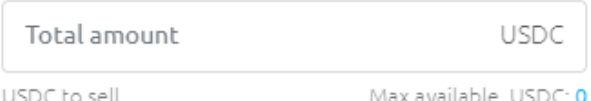

**Buy XLM** 

#### Order book

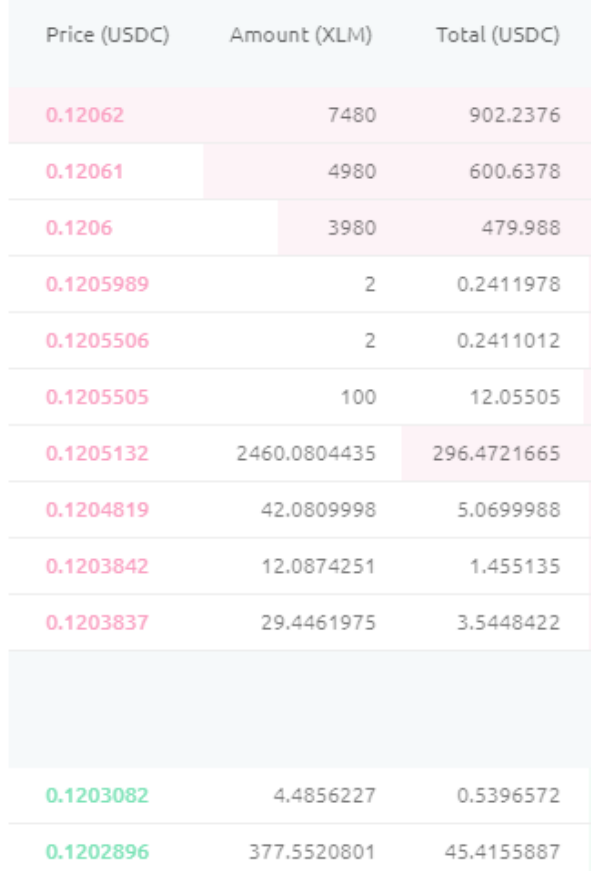

0.1202896 2566.2790656 308,6966823 0.12023 38.3204516 4.6072679 0.12023 80937.7563686 9731.1464482 0.12023 4000 480.92 0.12022 5000 601.1 0.12021 7500 901.575 1352.25 0.1202 11250 0.12019 14999.9999999 1802.85

### Stellar Secret Key

The secret key represents private information and is used to encrypt data and sign transactions on the Stellar Network.

It proves that you own your stellar account and gives full access to your funds.

Secret key should **NEVER** be shared with anyone or entered on a website that is not recommended by Stellar.

**NEVER** screenshot or store your secret key on your phone or computer. Write it down and keep in a safe place.

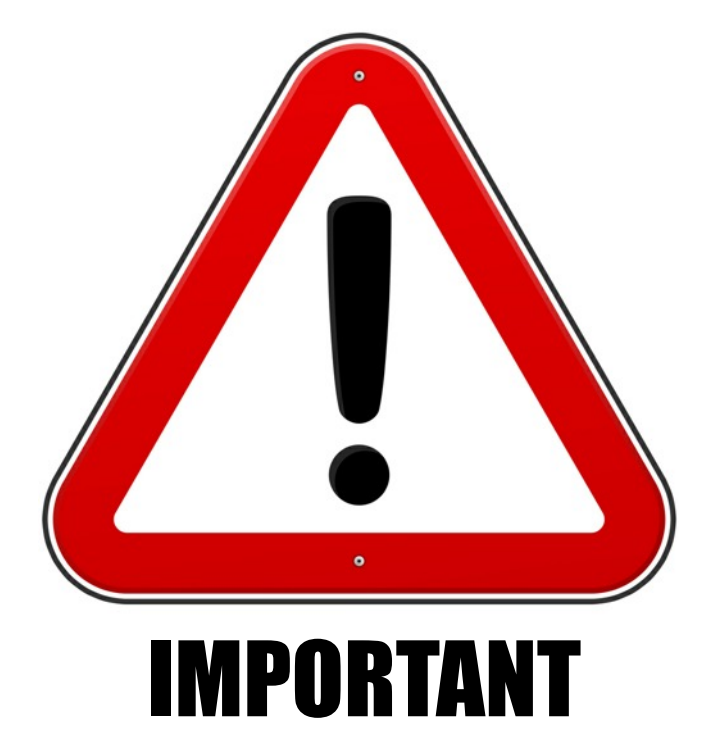

# BUYING XLM

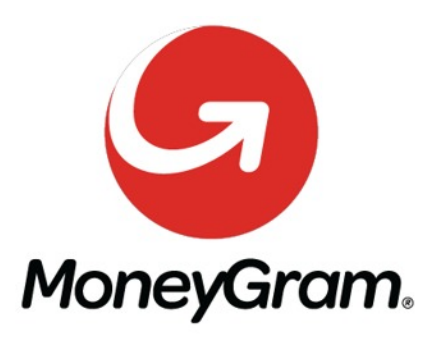

COINFLIP

coinbase

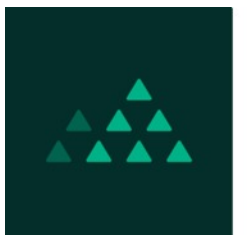

btc markets

Australia's fastest crypto exchange

# **•** MoonPay

### How to Use Moneygram to Buy XLM

MoneyGram is a USDC deposit option that charges no fees. If you are in another country your money will need to be converted to USDC first.

- 1. Go to Lobstr's main page and tap on Deposit. Select Buy & Exchange.
- 2. Select Cash in with MoneyGram. Read through info and tap continue when ready.
- 3. Select your cash-in country and amount of USDC to deposit. Tap next when ready.
- 4. Search for nearest payment location and select one.
- 5. Read through the transaction details and click confirm when ready.
- 6. Confirm at the location their MoneyGram interface is working.
- 7. Fill in personal information and tap next when ready. Your name and date of birth must match your ID that you will present.
- 8. Select ID type and fill in all information. Click next.
- 9. Review transaction summary and click submit when ready.
- 10.Next screen will show thank you message. Click on ok.
- 11.Go to the register and tell the cashier you would like to complete a MoneyGram transaction. Provide ID and reference number for their verification process.
- 12.Tap OK on pin pad to confirm transaction. Hand the employee the cash you are depositing and collect your receipt.
- 13.Go to Lobstr's home page and tap on transactions. Verify that USDC deposited into your wallet. You can now swap or trade USDC for XLM.

### How to Use Coinflip ATM to Buy XLM

CoinFlip ATM are CASH ONLY

- 1. Do a search in your browser for a Coinflip ATM near you.
- 2. Select XLM as the digital asset you are purchasing. There will be a \$2.49 flat fee included.
- 3. Read thru the terms and tap on I agree when ready.
- 4. Select how much XLM you would like to purchase; either up to \$900 or more than \$900 (ID will be required for this option).
- 5. Enter your phone number to receive one-time SMS passcode.
- 6. Enter the 5 digit code and click on to continue.
- 7. Read thru required disclosures and click continue when ready.
- 8. Enter payment tag. This can be any number you like and tap when ready.
- 9. Verify your tag number and tap confirm.
- 10.Go to Lobstr's homepage and select receive to find your stellar address QR code. Scan your stellar wallet address face down on the scanner.
- 11.Insert cash to purchase XLM. Next screen shows amount of XLM tokens you will be receiving. Tap on buy when ready.
- 12.Next screen shows transaction details and a receipt will be sent to your phone.
- 13.Go to Lobstr's homepage and tap Transactions. Select Received to view XLM deposited into your wallet.

Contact Coinflip ATM support if there is a delay and they will verify details of your transaction.

#### **Fees Associated with Coinflip ATM**

- 1. There is a 15.99% transaction fee for purchasing XLM. This fee is added to the market price.
- 2. There is also a flat fee of \$2.49. This fee covers the cost the blockchain charges for processing the transaction.

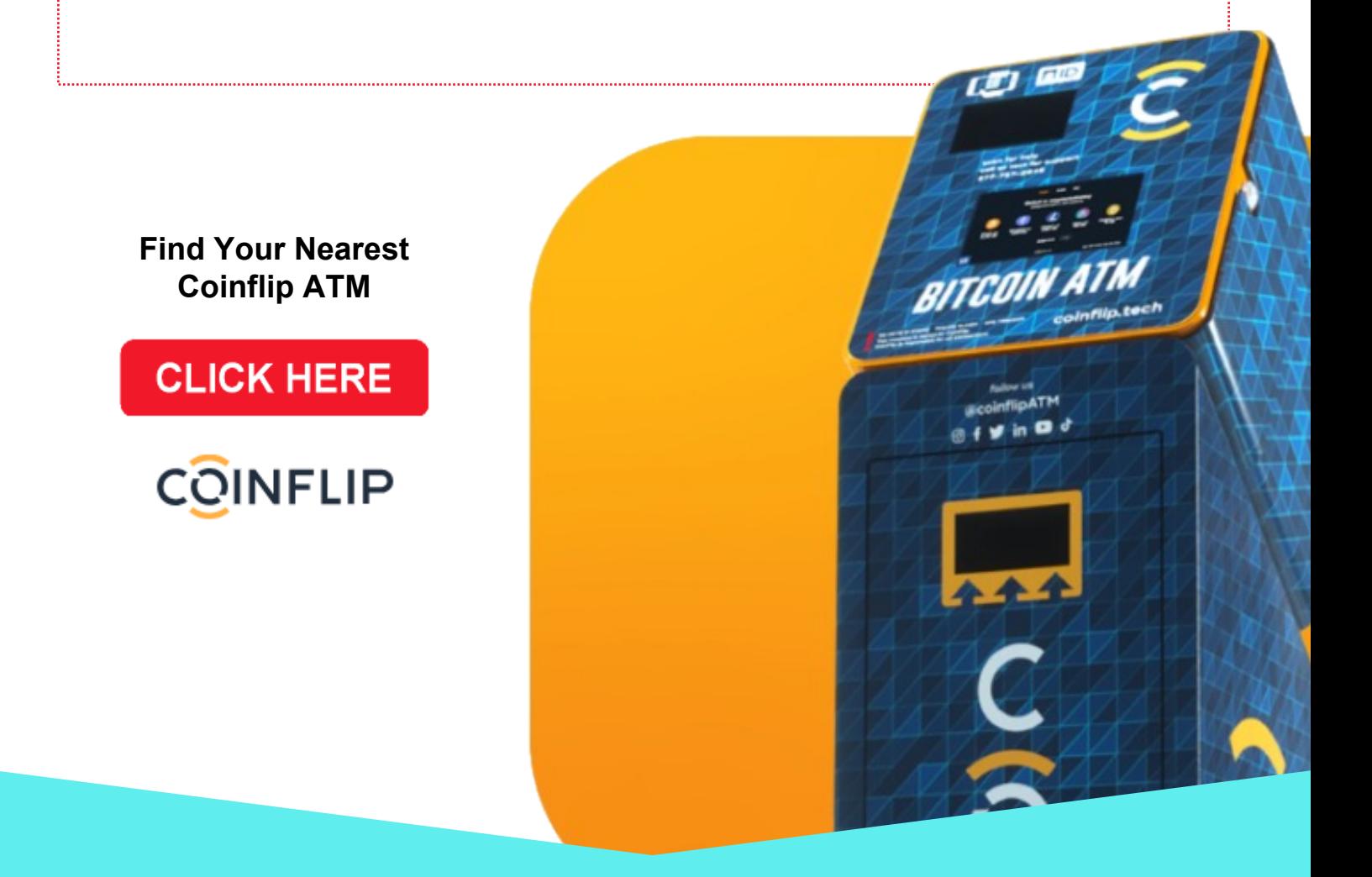

### How to Buy XLM on BTC Markets

\*BTC MARKETS is an Australian exchange that offers security, speed, and support. 100% Australian-based custody of your assets. It is NOT advised to keep your assets on an exchange. Lobstr and Exodus are two recommended wallets that are safe.

- 1. Download the app from the App Store or from Google Play.
- 2. Type Btcmarkets.net in your browser and scroll down to get started to begin.
- 3. Sign up to BTC Markets by filling in full name and email address. Click sign up and check your email to set your password.
- 4. Sign into your account and go to Beginner's Guide. There are two methods to deposit AUD into your account : 1) using Osko Pay ID (NPP), 2) using BSB and account number. With funds deposited in your account, you can now place a buy order.
- 5. Select Buy/Sell on the homepage.
- 6. Select Change Market and type in XLM in the filter list. You will be shown XLM/AUD
- 7. Scroll down to Buy Stellar Lumens and enter the amount you will buy in

### How to Buy XLM on Coinbase

#### **\* It is NOT advised to keep your assets on an exchange. Lobstr and Exodus are two recommended wallets that are safe.**

- 1. Click on Buy and type in XLM in the search box. Tap on stellar lumens.
- 2. Top right corner there's a drop screen for order types. Choose between one-time order or limit order.
- 3. Tap on XLM in the small blue writing to display XLM and enter the number of XLM tokens you wish to buy. You will be shown the price in USD, tap review order when ready.
- 4. Verify amounts shown and tap place order when ready.
- 5. Next screen shows order submitted. You will be notified via email once your XLM purchase is available.

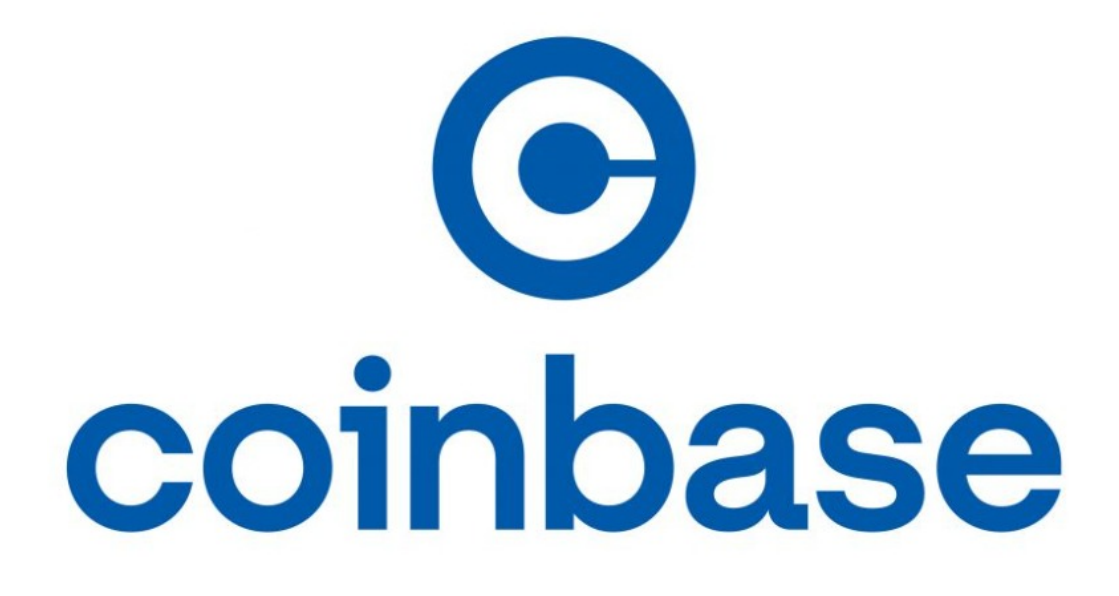

### NIUM

NIUM is a Singapore-headquartered cross-border payment company that is the global infrastructure for on-demand money movement. Their goal is be the standard for fastest way to send money across borders.

NIUM Network comprises of over 190+ markets that offer Real-Time Payouts and USD Wire Transfers. Pay out to bank accounts, wallets, and cards thru local and foreign currency wires in the name of the customer.

- Under Payout Method select from the options listed (ACH, Wire, Visa Direct, and Cash)

- Under Payout Speed select time from options listed.

NIUM offers superior transparency and reliability for its members. Real-time updates on payment speed and progress, recipients receive full payment amount due to deduction-free transfers, and NIUM pre-validates beneficiary accounts by giving payment details upfront.

#### **Contacting NIUM**

- 1. Type in NIUM.com in your browser
- 2. Tap on Contact Us and fill in all necessary steps.
- 3. Click on the submit box when ready and then Submit box underneath.

### How to Use MoonPay to Buy XLM

MoonPay is a payment service that is partnered with Lobstr and is available in over 150 counties. MoonPay follows KYC (Know Your Customer) protocol. These steps will help guide how to purchase XLM.

- 1. Go to Lobstr's homepage and select Buy Crypto.
- 2. Choose the amount of XLM you wish to buy. Minimum requirement is \$30. Tap continue when ready.
- 3. Confirm Buy Order by reading through the details of your order. Tap Continue with MoonPay when ready.
- 4. Identify verification is required to buy XLM. Tap continue when ready to proceed to the steps.
- 5. Read through the Terms & Consent page. If you agree to Terms of Use and consent to the Privacy Statement, Tap I Agree to continue.
- 6. Secure ID Verification. Choose which ID type you will be using, scan front and back of document, and then a selfie. An email will be sent when verification is complete. Once all KYC checks have been completed, your wallet will be verified for current and future transactions.
- 7. MoonPay accepts Visa, MasterCard, debt cards, Apple Pay, Google Pay, and banks in selected regions.
- 8. Select amount of XLM you wish to buy and tap continue.
- 9. Review and confirm your order.
- 10.XLM will be deposited into your wallet.

### How to Add a Trustline

Lobstr wallet allows a maximum of 1,000 trustlines. Each trustline requires a reserve of 0.5 XLM. These steps will guide how to add a trustline to your Lobstr wallet.

#### **By Asset Code**

#### **\*Using one device**

- 1. Go to Lobstr's homepage and select Home. Next screen will show My assets. Tap on the + icon on the top right corner and enter Asset Code in search box. Tap done when ready.
- 2. Search through list for the correct asset. WARNING: Scammers create copycat tokens to appear authentic. Before adding an asset, verify the entire correct issuing address. This can be done by doing a search for the asset on WhipLash347 TG.
- 3. Tap the Add Asset button and trustline will now be listed under My assets

#### **By QR Code**

#### **\*Using one device**

- 1. Take a picture of the Asset's QR code.
- 2. Go to Lobstr's homepage and select Home. Next screen will show My assets. Tap on the scan icon on the top right corner.
- 3. Select the picture icon on the bottom right corner. Select asset from your gallery and tap on it.
- 4. Next screen will show Add New Asset. Tap Sign Transaction, Confirm and Proceed, and then Add Asset. Trustline will now be listed under My assets.

#### **\*Using two devices**

- 1. Display on your computer screen the QR code of the asset you wish to add.
- 2. Go to Lobstr's homepage on your phone and select Home. Next screen will show My assets. Tap on the scan icon on the top right corner.
- 3. Scan the QR code shown on your computer's screen. Asset will now be shown on Add New Asset screen on your phone. Tap Sign Transaction, Confirm and Proceed, and then Add Asset. Trustline will now be listed under My assets.

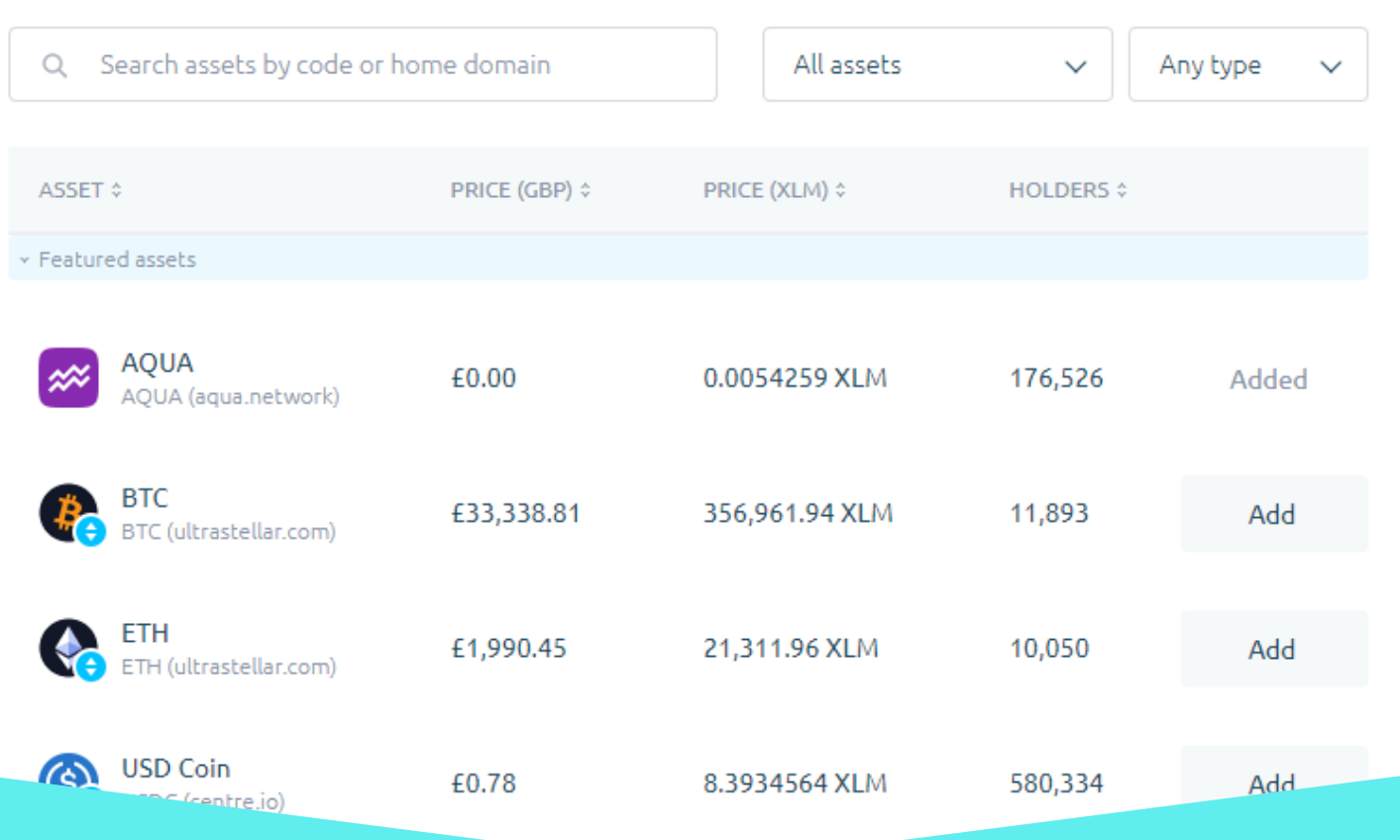

### **StellarExpert**

Stellar Network Explorer is an open-sourced public decentralized blockchain. These steps will help you begin to navigate how to use StellarExpert.

#### **How to Use For Your Own Wallet**

- 1. Type StellarExpert in your browser. Select the StellarExpert icon.
- 2. Tap on the search bar on the top right corner.
- 3. Copy your stellar address from your Lobstr wallet and paste in the search bar. Tap enter to view your account.
- 4. You will be able to view a summary of your account. Important to note Account Signers information. Your stellar address will be shown here. If other stellar addresses are also listed, verify them to ensure no scammers have gained access to your account.
- 5. Account Balances will list all the assets in your wallet.
- 6. Pending Claimable Balances will show the transactions listed under pending in your Lobstr wallet.
- 7. Scroll down to History/Trades/Active Offers. Tap on each feature to view activity in your wallet.

#### **How to Use For An Asset**

- 1. Go in your Lobstr wallet and select the asset you want to view.
- 2. Scroll down to View on Network Explorer. Tap on it.
- 3. StellarExpert will now highlight details of the asset.
- 4. Select the options shown to view more in-depth information.

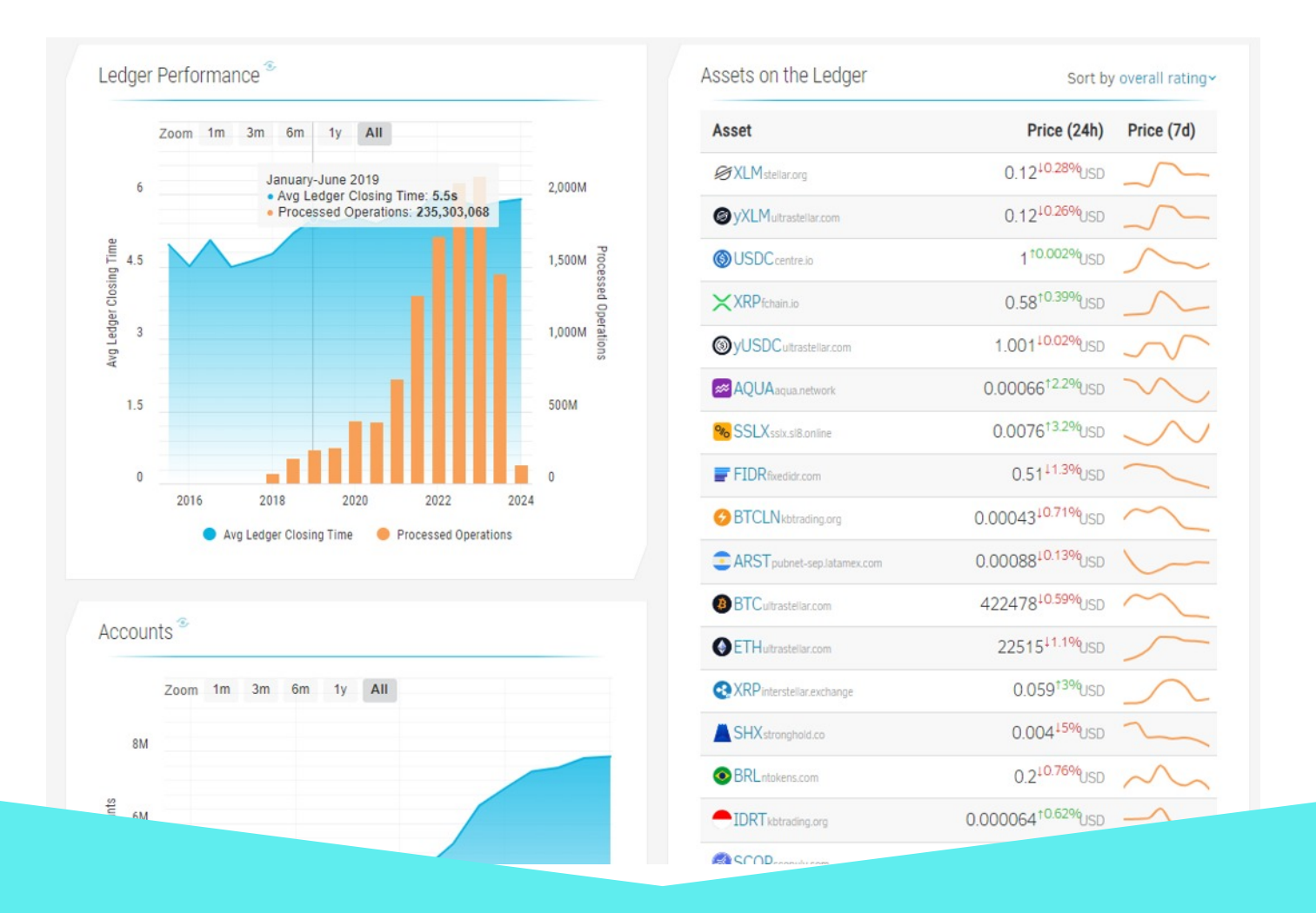

### How to Set a Trade Order For Maximum Token Limit

When assets have an ICO listed at a very low price, buyers can max out their token count by setting a specific trade order. The maximum amount of tokens that 1 XLM can buy is 2,147, 483,390.

The maximum number of tokens that an asset can hold is 922,337,203,685.4775807. The following steps will help guide how to place this trade order.

- 1. Verify the ICO of the asset you would like to add and establish a trustline for it.
- 2. Once asset is added to your wallet, select trade option.
- 3. Tap on the arrows to bring XLM to the box on the left and the asset to the box on the right. Select Sell option to sell XLM for the asset.
- 4. Trade screen will be shown. Select Limit.
- 5. Select the number of XLM you would like to sell. To achieve the maximum number of tokens you will need to sell 429.5 XLM.
- 6. Type in 2,147,483,390 in the next field to indicate how many tokens you wish to buy per xlm.
- 7. Verify the number of tokens you will be buying in the next field. Tap on Sell XLM when ready.
- 8. If your order does not fill or only fills partially, you can view your transaction under My Orders screen and it will be shown in Active Orders.

### How to View My Orders

The following steps will help guide on how to view your Active Orders and Trade History.

#### **Lobstr Wallet**

- 1. Go to Lobstr's home screen and select Trade.
- 2. Tap on Trade Custom Pair shown at the bottom of the screen.
- 3. Trade screen will show a counterclockwise icon on the top right corner. Tap on that icon.
- 4. My Orders screen will show Active Orders and Trade History.
- 5. Active orders show orders that are waiting to fill. These orders will show the buy amount, price per token, price per XLM, and how many XLM
- 6. you are selling.

#### **Stellar Expert**

- 1. Type StellarExpert in your browser. Select the StellarExpert icon.
- 2. Tap on the search bar on the top right corner.
- 3. Copy your stellar address from your Lobstr wallet and paste in the search bar. Tap enter to view your account.
- 4. Scroll down to History/Trades/Active Offers.
- 5. Tap on each feature to view your transaction history and active orders.

### How to Edit or Cancel an Order

The following steps will help guide on how to edit or cancel an order that is listed under Active Orders within your Lobstr wallet.

- 1. Go to Lobstr home screen and select Trade.
- 2. Tap on Trade Custom Pair shown at the bottom of the screen.
- 3. Trade screen will show a counterclockwise icon on the top right corner. Tap on that icon.
- 4. My Orders screen will show Active Orders and Trade History.
- 5. Active orders show orders that are waiting to fill. Scroll down to bottom of screen if you would like to edit or cancel your order.
- 6. Edit Order gives the ability to make adjustments to your active order. If any changes are done, tap on Update Order to create a new buy order.
- 7. To cancel an order select Cancel Order and your order will now be deleted.
- 8. Any XLM used for this order will now be deposited back into your XLM trustline.
- 9. The trustline for this asset will still be listed under My assets in your Lobstr wallet.
- 10.Scroll down to find the asset and tap on it. Remove Asset is shown at the bottom of the screen. Tap on that and trustline will be removed and 0.5 XLM that held the trustline open will now be deposited back into your XLM balance.

### How to Remove Tokens From Your Wallet

#### **Using Swap Option**

- 1. Go to Lobstr home screen and select Home option. Tap on the asset you would like to remove.
- 2. Select the swap option. Next screen will auto generate selling the asset for XLM.
- 3. Tap on the entire number of tokens shown in blue. Verify the amount of XLM you will be buying. Tap on the green swap button at the bottom and screen will show success if your transaction is completed.
- 4. Asset will now show you have a zero available balance. Select Remove Asset and trustline will be removed from your wallet. 0.5 XLM will be

#### **Return to Issuing Address**

- 1. Go to Lobstr home screen and select Home option. Tap on the asset you would like to remove.
- 2. Scroll down to Issuer address and tap on to copy. Select Send option.
- 3. Select Stellar wallet and paste from clipboard the issuing wallet address. Verify and select continue when ready.
- 4. Select Send max for the number of tokens you wish to send. Tap continue when ready.
- 5. Review payment screen will show number of tokens being sent. Memo field is not required to be filled out. Tap send when ready.
- 6. Asset will now show you have a zero available balance. Select Remove

#### **Donating Your Token**

- 1. Go to Lobstr home screen and select Home option. Tap on the asset you would like to remove.
- 2. Select Send option.
- 3. Select Stellar wallet. Copy and paste donate\*lobstr.co in the Enter Stellar address box. Tap continue when ready.
- 4. Select send max for the number of tokens you wish to send. Select continue when ready.
- 5. If Lobstr's donate wallet does not have a trustline established for the asset you are sending, your transaction will be a sent as a pending payment. This is only available in the mobile app.
- 6. When Lobstr's donate wallet claims your tokens sent, your asset will now show a zero balance. Select Remove asset and trustline will be removed from your wallet. 0.5 XLM will be deposited back into your XLM balance.

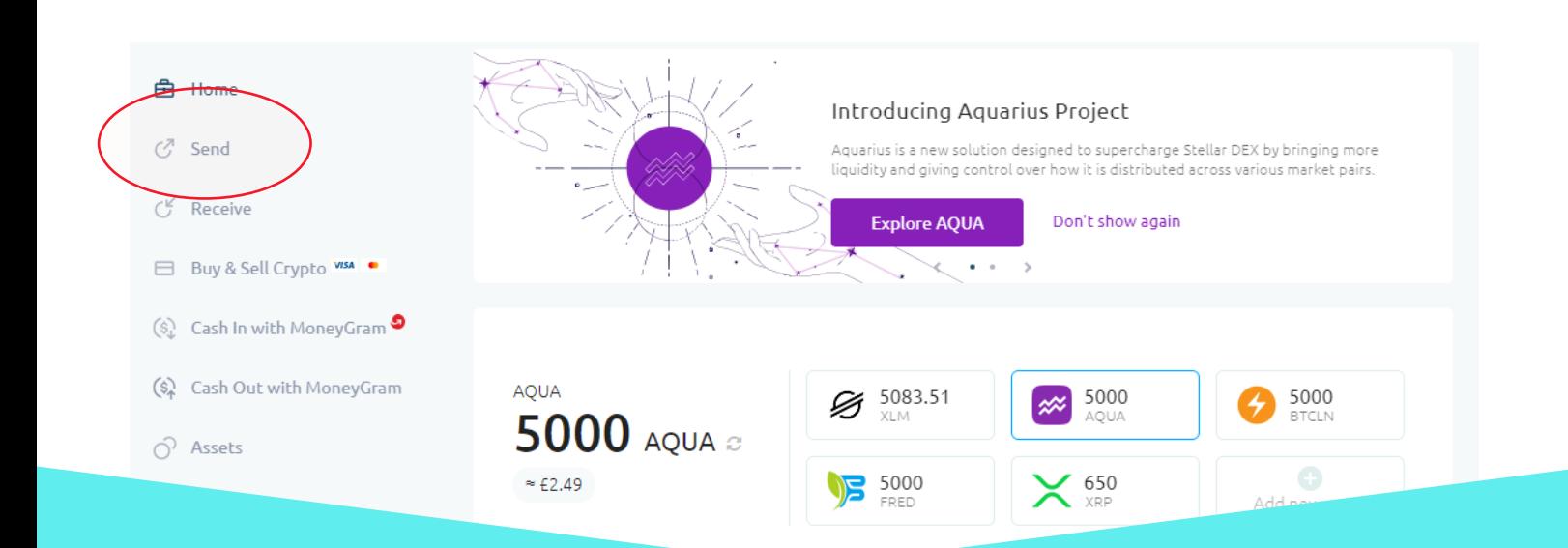

### How to Add Multiple Accounts to an Existing Wallet (Mobile Device Version)

The following steps will help guide on how to add a new wallet to an existing one. You will need your 12-24 Recovery Phrase to be able to perform this feature. added back to your XLM balance.

- 1. Go to Lobstr homescreen and select Settings option. Tap on Wallets.
- 2. Select Manage Stellar wallets.
- 3. Your existing wallet will be listed underneath Manage Wallets. Tap on Add New Wallet at the bottom of the screen.
- 4. Your Recovery Phrase for your Lobstr wallet is required to create and manage multiple accounts that will now be connected. Tap on Connect Recovery Phrase when ready.
- 5. Lobstr safely stores your Recovery Phrase when you connect it to another wallet. Transactions will be made under one Lobstr account. All wallets connected will all share the same Recovery Phrase. Tap on Continue when ready.
- 6. Enter Recovery Phrase in the exact order it was shown when you created your wallet. Tap on Connect Recovery Phrase when ready.
- 7. A new wallet will now be listed under your original one. Tap on the three dots to the far right of your newly created wallet. Review features shown and set federation address for your new wallet.
- 8. To select the wallet you would like to use, tap on the three dots associated with that wallet. Select switch to this wallet. The word active will now be highlighted next to the wallet that will now be ready to use.
- 9. It is important to note that each wallet will have its own QR code and Secret Key. The 12 Recovery Phrase from your original wallet will now be associated with all wallets now connected.

### The Fine Art of The HODL

When we take the step of putting our hard earned cash into the volatile landscape of asset investment, its extremely important to master the fine art of the HODL (Hold On for Dear Life).

This becomes particularly significant when waiting for Liquidity.

Embracing the art of the HODL mentally can be a challenge, especially if you are new and see a dip in value after you purchase an ICO, however its important to recognise this point.

Fluctuations in prices can often stem from price suppression. This happens when the market lacks Liquidity. This is indicated by peaks and dips that are exaggerated. This suppression happens to deter dumping of assets with no sufficient liquidity yet.

We cannot stress enough the importance of the HODL to benefit from maximum gains long term.

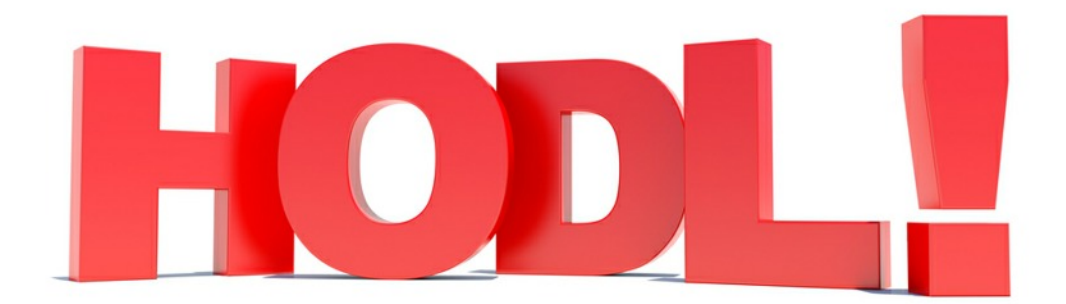

### How to Use SDEX

Stellar Decentralized Exchange Assets is a platform where users with a compatible non-custodial wallet can search and trade their digital assets that are listed on the blockchain via smart contracts. These steps will help guide how to use the SDEX.

### How to do a Search for an Asset

- 1. Type SDEX in your browser. Select the SDEX explorer icon.
- 2. SDEX does not require users to register an account. Tap on the search bar in the top right corner.
- 3. There are three options to search for an asset.
	- Asset Code is the name of the asset. Using this option is not always reliable due to many copycat tokens created by scammers.
	- Asset Issuer is the public key of the issuing account. Scammers have tried to mimic authentic keys by duplicating the first and last four numbers in the address. We recommend searching WhipLash347 Telegram for assets and copy issuing address directly from his channel. Paste entire key in search bar and valid asset will be shown.
	- Home domain is a name given that hosts the stellar.toml of the asset. Scammers use misspelled domain names to mimic authentic ones. Always verify asset's information by checking on WhipLash347 Telegram.

### How to Add an Asset to a Wallet

#### **With Trade Option**

- 1. Once asset is verified authentic, tap on asset name.
- 2. Tap on the Trade button.
- 3. Pop up screen highlights three wallets. Select Lobstr.
- 4. Sign into Lobstr account and follow steps for trade transaction.

#### **Without Trade Option**

- 1. Create your own link.
- 2. Follow the formula for work around.
- 3. https://lobstr.co/trade/asset code:correct issuing wallet.

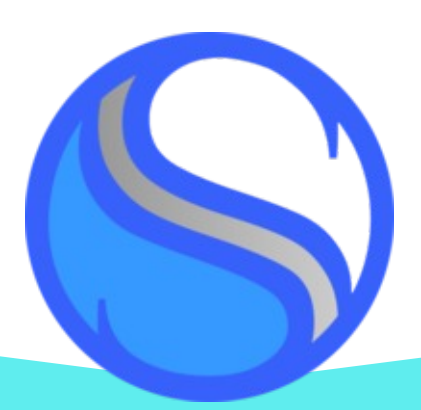

### What is SDEX Exporer and How to Use it

If you search lobstr & the correct token does not appear (because it's flagged as fraud - it isn't)

- 1. Sign on to sdexexplorer.com
- 2. Tap in the Search area
- 3. Enter the Home Domain (in this instance, but you can also enter the Asset Code or Asset Issuer to do a search)
- 4. Tap on ASSET YOU WANT
- 5. Tap on Trade to add it to your Lobstr wallet
- 6. Tap on Lobstr
- 7. Tap on the double lines between ASSET and Lumens
- 8. Scroll down
- 9. Click on Sell
- 10.Enter the Amount of xlm you want to invest
- 11.Click on Sell XLM
- 12.The asset is now in your Lobstr wallet

### What to do When SDEX Does Not Pull up the Asset you are Looking For For those needing help with how to "work around" assets that have been flagged in sdex and no longer have a "trade" button to push, create your own link for the asset using the formula below. https://lobstr.co/trade/native/GOLDBRIDGE1:GDEUQ2MX3YXMITFOTC3CO 3GW5V3XE3IVG7JKLZZAOZ7WFYIN256INDUS As long as you have the correct asset name/abbreviation AND the correct

issuer address, you're GOLDEN! Takes you directly to that asset on lobstr.

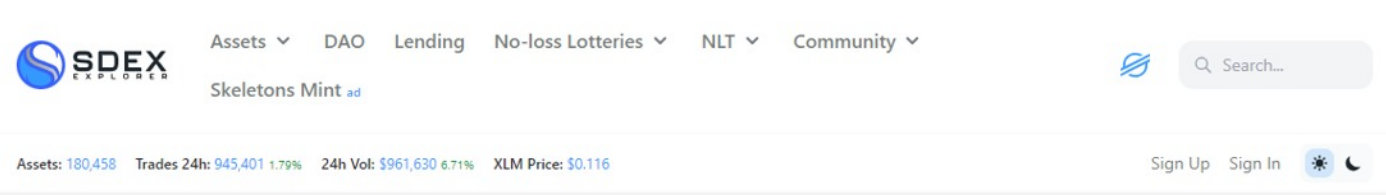

#### Stellar Decentralized Exchange Assets

Ranked by: 7d Trade Volume 24h Trades Count Market Cap Trustlines

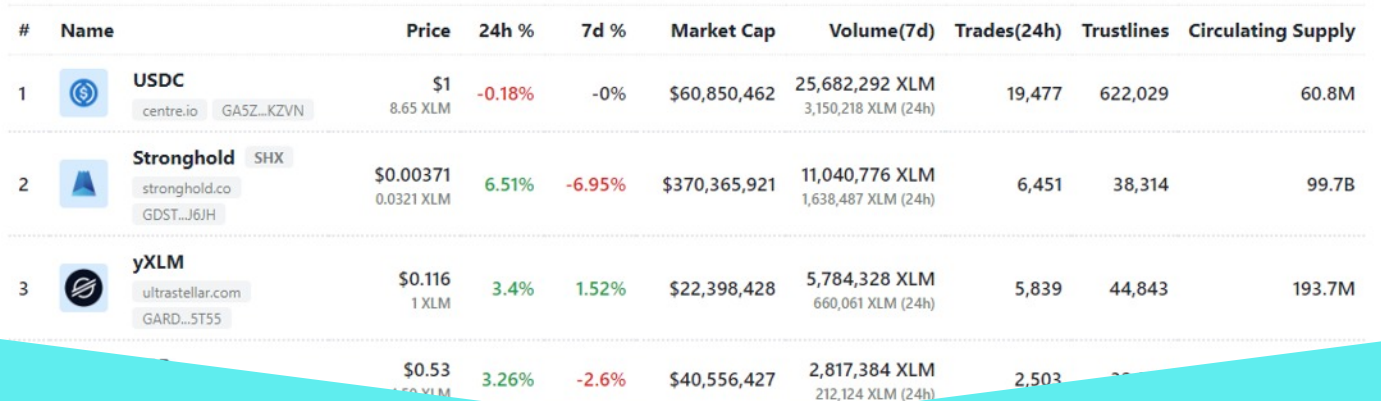

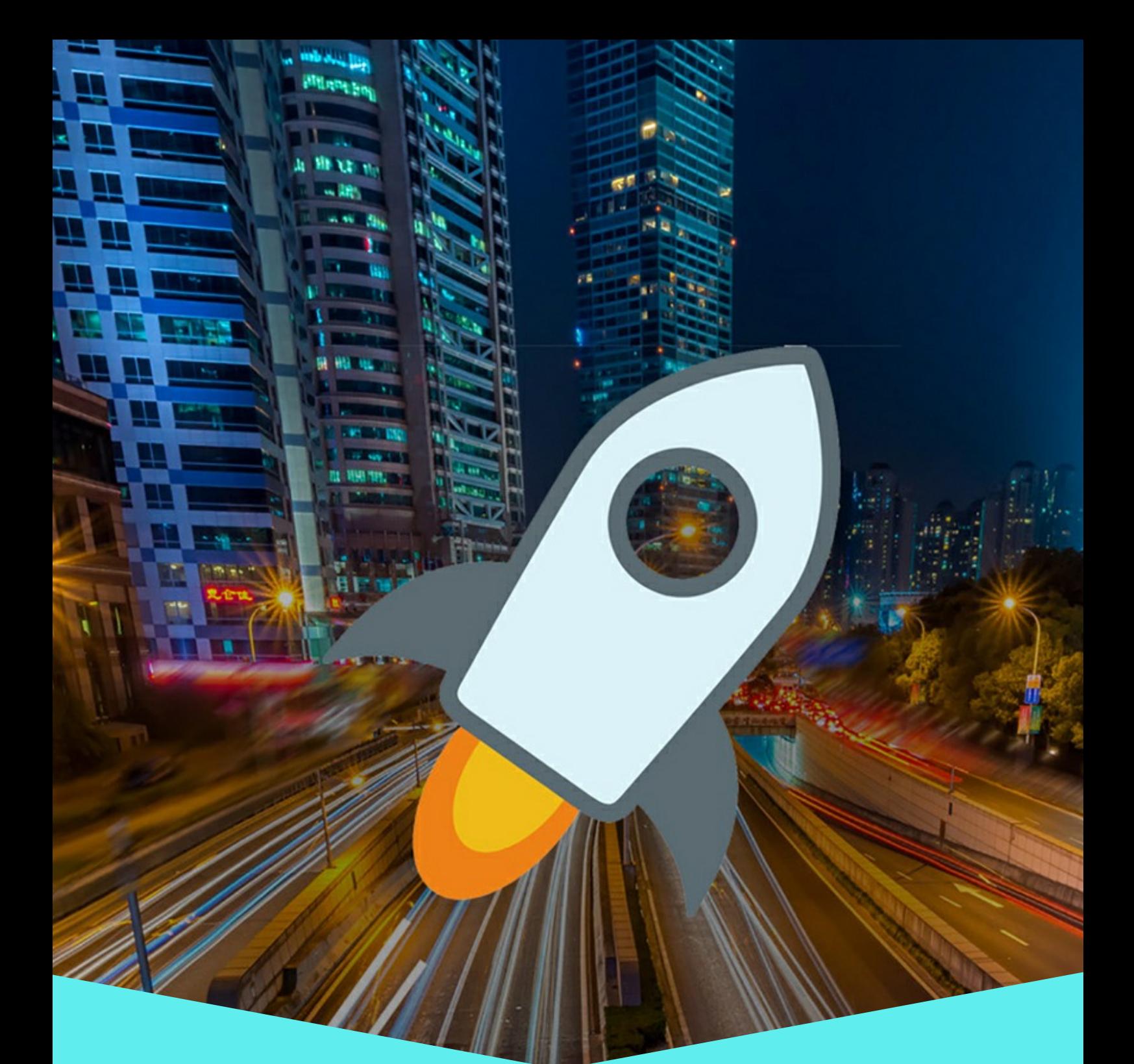

#### **Lobstr ID Verification Email Not Received**

Latest lobstr update done? Spam folder email account checked? Save Lobstr as contact in email Try login via phone device on Lobstr Web (where yr App is too) Also don't use VPN nor public wifi

#### **Not Sure if Cash Back Received?**

Go to Lobstr "Transactions" Open "Received" Scroll for related asset... Make also sure 1) you did buy at ICO and

2) you still have it

#### **WARNING!**

Always double check QR codes or domains (lists) posted by members in chat.

Copy at your own risk

#### **Investing responsibility**

Financial investment is always the responsibility of the investor

#### **Missing Cash Back?**

Make sure to follow all company channels, watch out for announcements When announced, give it some more hours to receive it, before asking

Only after that, ask for Dev in charge We will ask you to send a dm with transaction proof to related Dev  $@...$ Re: missing asset, proof + your wallet

#### **Trade: Sell XLM instead of Buy Asset (Used to buy maxed out amount at 2,147 billions)**

You have the asset trustline? You go to trade Then you exchange the assets so that xlm is on the left Then you press sell to open menu

3 fields 1= amount of asset 2= price.. fill in the 2,147 billions 3= put how much xlm you like to spend

Press sell

#### **Buy in the Dips**

Asset-backed digital currencies, including ICOs, experience dips and peaks. Buying the dips can be a strategic move for potential long-term gains. Stay informed, seize opportunities during market downturns, invest wisely on this investment journey - buy in the dips.

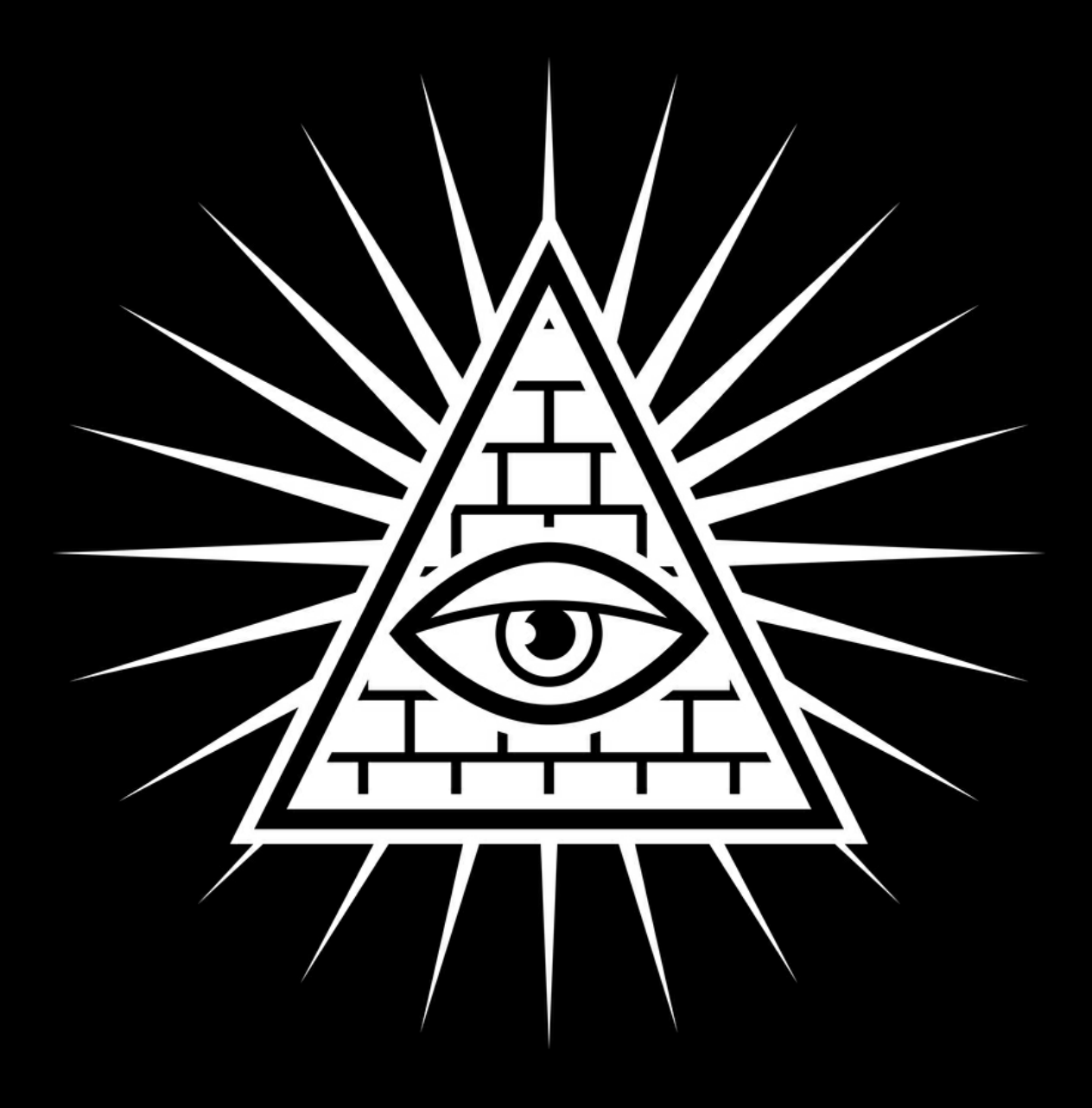

If you want to understand the needed and anticipated changes in the financial world, a certain level of knowledge and historical background is needed.

The digital asset-backed currency system we are moving into is the bridge to financial freedom and independence.

The inate human rights and power that we lost along with our wealth and assets.

History takes us all the way back to the kingdom of Juda and the Talmud. In the Roman era it was known as Judea. Their Babylonian Talmud was a twist that falsely justified what we now know as fractional reserve banking - aka lending with high interest rates, usury and debt enslavement.

When you hear the word "Talmud" in the context of financial history, it is wise to assume we are referencing the Babylonian Talmud and not the Jerusalem Talmud (the original Talmud). This Babylonian Talmud is twisted to falsely justify war and usury and is a product of the Khazars. The imposter Jews/ewes. The wolves in sheep's clothing.

This is where the Red Shields-Rothschilds come into the picture.

The Rothschilds stemmed from the Khazars, known for their reserve banking (money changers).

They are also referred to as the Reptilian bloodline in human form, the 1%, the Hybrid Ruling Elite. They are technically the "Homo Capensis", the elongated skull hominidae, the ConeHead ones.

Those who have been hidden amongst the "Homo Sapiens", the RH negative bloodtype beings who have controlled humanity since thousands of years occupying positions of power, through collaboration with the Vatican using religion, wars and the banking system to create bonds, debt and to take over and control wealth.

They are the ones who created poverty, separation, division and invested in poisoning of our food, air and water. As the Rothschild,s own many companies, universities and utilities.

The Rothschild bloodline set up different family members in different countries who spread their banking corporation. The big bait and switch was the fact that you could get a receipt for your gold and exchange it in another country with one of their banks so you wouldn't risk somehow losing it or getting robbed during travel. Their goal was to obtain all of the life force giving gold on planet Earth. The Earth's most potent asset that is highest in value because of frequency, Alchemy and heightened life giving nature, longevity and altered powers in conciousness aka Manna.

A world-wide dominated jurisdiction was created by the Vatican under Unam Sanctam.

Unam Sanctam (papal bull) means "one sanctuary" or "One church."

Ruled by religion (Vatican) and effected by government (Washington) and owned by the Rothschild bankers (London).

Through the relinquishment of the right to exist and through the acceptance of name in capital letters in birth certificate under Maritime law; Unam Sanctum, man kind willingly but unknowingly accepts the loss of it's divine essence, rights and bonds to Maritime Law instead of Common Law.

We still live under the Maritime Law worldwide today.

This is our legal and tax system we were all born into and have grow up to accept as normal.

We pay taxes and are bonded as stock on the market from the day we are born until the day we die because of this bull.

This has been the entry into a corrupt Roman papacy that would spread trauma through bonds, taxes, debts, war and crime over centuries.

They came to own human beings by owning and creating their idea of what wealth is. From convenient wealth transportation to full on world wide debt slavery under one world reserve currency (the petrol dollar) and one church/Unam Sanctam/United Nations.

The Rothschilds played their roll in the invention of the Bavarian Illuminati, which Albert Pike would later call to merge with freemasonry in a way that disgraced both the art of masonry and illumination/illuminati. He then drafted up a plan for the "New World Order" involving 3 world wars that would bring their idea of order and world domination out of everyone else's experience of chaos and loss.

This loss has come to an end.

BRICS /ISO20022 / Basel 3 is the basic structure of this bridge to our freedom.

BRICS represents a departure from traditional fiat currencies and systems.

Unlike fiat currencies, which derive their value from government declarations, a BRICS gold-backed currency draws its value from an underlying precious metalgold. The most important and misunderstood life giving metal on the planet.

When all great powers of the world decide to no longer be ruled by the old guard and stand together we should be celebrating as this is the beginning of the new, and a huge step closer to freedom,

At this point in time Foreign Central Bank and Sovereign wealth funds are buying Gold.

It is not to fortify their currencies.

It is not to defend in price inflation.

It is to seize and transition assets away from the SWIFT petrol dollar system as the monetary basis and trade payment.

BRICS is accumulating Central Bank

Gold back for the distribution and wealth accumulation for the people.

To rebuild this world with gold backed assets to trade and create with

To open a new era.

The Golden era.

"The End of Poverty, The End of Debt, The Beginning of a New Golden Age!" No Poverty, No Hunger, No Debt, Only Global Prosperity and Peace for ALL!

The new financial system is part of GESARA law.

The IMF will announce the "global gold-standard monetary system" once GESARA is announced. All remaining fiat currencies will be cashed in for gold-standard currency and reevaluated (RV) as so.

Paper money will eventually be phased out and all currencies will be digital and brought under the new financial Stellar and Ripple system.

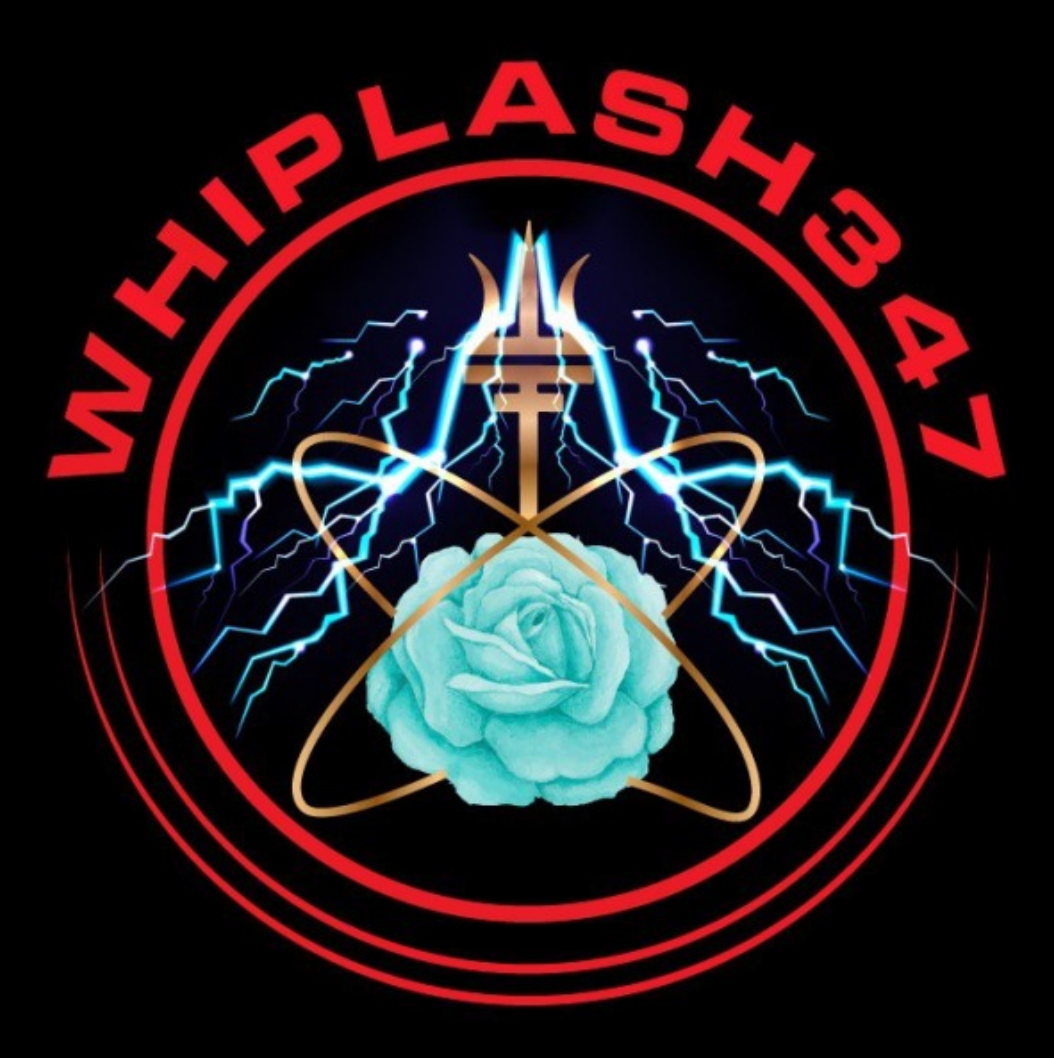

To our mentor, Whiplash347.

Your guidance and support has been invaluable to us over the past several years. Thank you for always being there when we have needed you. Thank you for your wisdom, your wit, and your perseverance and drive to keeping us on the path toward our new future. You, Whiplash347, have shown us that magic indeed lives within each of us. Your steadfast honesty, integrity, loyalty, compassion and unconditional love is truly unmatched. Your vision and tenacity has inspired us to new heights. You truly are a beacon of strength, grace, and empowerment. It has been a great pleasure and honor to assist you as your Support Team.

Maryann, Tifanie, Kath, Danielle and Siobhan